# **TASCAM SS-CDR250N / SS-R250N**

## **Checking the firmware version**

Before starting firmware update procedures, check the firmware version of the SS-CDR250N/SS-R250N you are using.

- **1.** Turn the main unit on.
- **2.** Select VERSION on the SYSTEM\_2 menu page to open the VERSION screen.

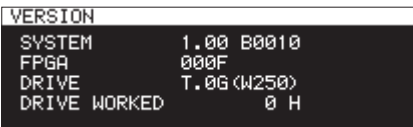

**3.** On this screen, you can check the SYSTEM (system firmware) and FPGA versions.

Updating is not necessary if the SYSTEM and FPGA are the same or newer than those of the firmware versions you intend to use for the update.

#### **NOTE**

For details, see "Checking the firmware version" in "14 – Other Settings, Information Screens and Keyboard Operations" of the SS-CDR250N/SS-R250N Owner's Manual.

### **Firmware update procedures (USB flash drive/SD card only)**

#### **NOTE**

Updating is not possible if the current media is CD.

**1.** Download the latest firmware from the TEAC Global Site (http://teac-global.com/). Decompress the downloaded file if it is in ZIP format or an-

other compressed file type.

- **2.** Copy the downloaded firmware to the root level of the medium.
- **3.** Load the medium prepared in step **2** in an SD card slot or the USB port on the front of the unit.
- **4.** Set that medium as the current medium on the MEDIA SE-LECT screen.
- **5.** Select UPDATE on the SYSTEM 2 page to open the FIRMWARE UPDATE screen.

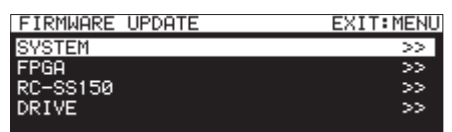

SYSTEM **item**

Update the unit's firmware.

FPGA **item**

Update the unit's FPGA.

RC-SS150 **item**

Update the firmware of a **TASCAM RC-SS150** remote control.

DRIVE **item** (SS-CDR250N Only) Update the CD drive firmware.

**6.** Select the item to update, and press the **MULTI JOG** dial. After the medium and firmware update file have been verified, the following screen will appear.

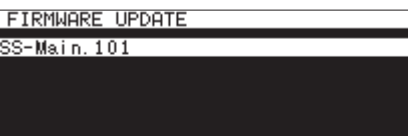

#### **NOTE**

• The screen above shows a list of firmware update files in the root folder of the current medium. The firmware copied in step **2** above should also be shown.

No Update File is shown if no update file is in the directory.

- A maximum of five lines of firmware can be shown at the same time. If there are more files than can be shown on the display at once, use the **MULTI JOG** dial to scroll the list.
- The screen shown above is an example. The actual appearance will differ.
- **7.** Select the firmware update to use. The  $sc$

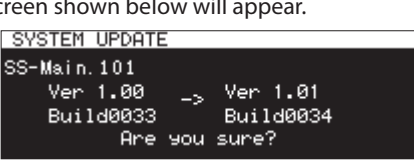

The number of the current version is shown on the left and the update version is shown on the right.

#### **NOTE**

The screen shown above is an example. The actual appearance will differ.

**8.** Press the **MULTI JOG** dial to start updating.

#### **CAUTION**

- Be careful not to let the power be interrupted during the update.
- Do not load or remove media during the update.
- If the power is interrupted or media is loaded or removed during the update, the unit might become unstartable.
- **9.** When the update completes, the following message will appear.

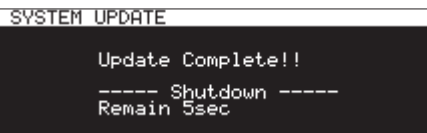

- **10.** When the unit automatically turns off after the message appears, turn it on again.
- **11.** Confirm that the latest firmware is being used. This completes the update procedure.
- **12.** Delete the firmware update file from the medium.